## "Granular Sound Designer Pro" Installation

- 1. Download and unzip the file "OMF\_GSDPRO\_V10-12.zip"
- 2. Save all the contents of the folder "OMF GSDPRO V10-12" in your system, Mac or Windows
  - a. 2,515 VST Presets (folder name: GSDPRO)
  - b. 683 User Samples (folder name: Granular Sound Designer Pro)
  - c. Patch List (filename: GranularSoundDesignerPro PatchList.pdf)
  - d. Installation (filename: GranularSoundDesignerPro\_Installation.pdf)
  - e. License Agreement (filename: GranularSoundDesignerPro License EndUserAgreement.pdf)
  - f. Readme (filename: GranularSoundDesignerPro\_Readme.pdf)
- 3. (IMPORTANT) DO NOT change the folder names, "GSDPRO" and "Granular Sound **Designer Pro**"
  - a. Screenshot of "GSDPRO" folder containing 2,515 .vstpreset (200 .vstpreset from Version 1.1 and 210 .vstpreset from Version 1.2 included)

| e e GSDPRO                        |                       |      |
|-----------------------------------|-----------------------|------|
|                                   | Q Search              |      |
| Name                              | Date Modified V       | Size |
| GSDPRO1.2                         | 1 Sep 2018, 9:56 AM   |      |
| GSDPRO1.1                         | 23 Mar 2018, 5:10 PM  |      |
| One Off Djembe.vstpreset          | 26 Jan 2018, 1:41 PM  | 3 KB |
| One More Djembe.vstpreset         | 26 Jan 2018, 1:30 PM  | 3 KB |
| Toy Bell.vstpreset                | 26 Jan 2018, 1:24 PM  | 3 KB |
| Woodilla.vstpreset                | 26 Jan 2018, 1:04 PM  | 3 KB |
| Aftertouch Pad Swells 3.vstpreset | 24 Jan 2018, 4:15 PM  | 3 KB |
| Aftertouch Pad Swells 1.vstpreset | 24 Jan 2018, 4:08 PM  | 3 KB |
| Additional Warmth.vstpreset       | 24 Jan 2018, 3:42 PM  | 3 KB |
| Awakened Ana Seven.vstpreset      | 24 Jan 2018, 3:08 PM  | 4 KB |
| Awakened Ana Five.vstpreset       | 24 Jan 2018, 2:44 PM  | 4 KB |
| Contra Str C FX 5.vstpreset       | 31 Dec 2017, 12:53 PM | 3 KB |
| Contra Str C FX 4.vstpreset       | 31 Dec 2017, 12:52 PM | 3 KB |
| Contra Str C FX 3.vstpreset       | 31 Dec 2017, 12:52 PM | 3 KB |
| Contra Str C FX 2.vstpreset       | 31 Dec 2017, 12:51 PM | 4 KB |
| Contra Str C FX 1.vstpreset       | 31 Dec 2017, 12:51 PM | 4 KB |
| Contra Str B FX 5.vstpreset       | 31 Dec 2017, 12:44 PM | 3 KB |
| Contra Str B FX 4.vstpreset       | 31 Dec 2017, 12:43 PM | 4 KB |
| 2,107 items, 956.86 GB availa     | able                  |      |

b. Screenshot of the "Granular Sound Designer Pro" 683 User Samples in 31 sub-folders

| ● ● ●       | ound Designer Pro     |        |
|-------------|-----------------------|--------|
| Name        | Date Modified         | Kind   |
| animated    | 25 Jan 2017, 10:28 AM | Folder |
| asian_voice | 6 Jun 2017, 5:52 PM   | Folder |
| bass        | 22 Dec 2017, 2:40 PM  | Folder |
| digitech_vx | 26 Jun 2017, 5:19 PM  | Folder |
| drone       | 20 May 2017, 11:16 AM | Folder |
| drums       | 22 Dec 2017, 3:36 PM  | Folder |
| electric    | 20 May 2017, 10:36 AM | Folder |
| explosion   | 25 Jan 2017, 10:37 AM | Folder |
| 🕨 🚞 flick   | 20 Jan 2017, 3:00 PM  | Folder |
| 🕨 🛅 fx      | 6 Jun 2017, 5:02 PM   | Folder |
| ▶ 🛅 fx_shot | 24 Nov 2016, 11:43 AM | Folder |
| gsdpro_2    | 11 Aug 2018, 2:52 PM  | Folder |
| 🕨 🚞 guitar  | 24 Dec 2017, 5:45 PM  | Folder |
| 🕨 🚞 guzheng | 12 Jun 2017, 5:20 PM  | Folder |
| hit_sos     | 20 Jan 2017, 3:03 PM  | Folder |
| 🕨 🚞 marimba | 19 May 2017, 9:56 AM  | Folder |
| movement    | 20 Jan 2017, 3:07 PM  | Folder |
| 🕨 🚞 piano   | 16 Jun 2017, 3:44 PM  | Folder |

4. Move the folders, "GSDPRO" and "Granular Sound Designer Pro", to the locations below

|                                                     | Мас                                                                                                    | Windows                                                                                       |  |
|-----------------------------------------------------|----------------------------------------------------------------------------------------------------|-----------------------------------------------------------------------------------------------|--|
| VST Presets<br>"GSDPRO"                             | User/Library/Audio/Presets/Steinberg<br>Media Technologies/Padshop/                                                                                                    | C:\Users\[User Name]\My<br>Documents\VST3<br>Presets\Steinberg Media<br>Technologies\Padshop\ |  |
| User Samples<br>"Granular<br>Sound<br>Designer Pro" | User/Documents/Steinberg/Padshop/<br>Samples/User Samples/                                                                                                    | C:\Users\[User Name]\My<br>Documents\Steinberg\Padshop\<br>Samples\User Samples\              |  |
|                                                     | <u>Special notes to PadShop users</u><br>You may not be able to find this location in your system. Please first create<br>the file directories before moving the "Granular Sound Designer Pro" folder<br>there. |                                                                                               |  |

- 5. Add an Instrument track "PadShop" or "PadShop Pro"
- 6. Select "load presets" after the PadShop GUI opens
- 7. Tick the box next to "GSDPRO" in the "Location Tree" and the system will scan the folder once

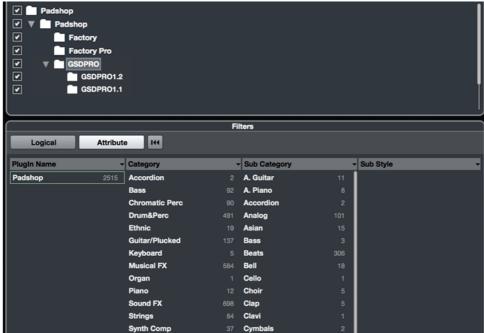

8. After the scan, click the folder name "GSDPRO" and all the presets will be shown in the previewer (located at the right hand side)

| Results               |           |      |  |  |
|-----------------------|-----------|------|--|--|
| 📮 \star 1 2 3 4 5 🗰 🔀 |           | 2515 |  |  |
| O Search              |           | ~    |  |  |
| 7                     |           |      |  |  |
| Name                  | Rating    |      |  |  |
| 8bit Beat 1 Swing     | ****      |      |  |  |
| Boit Beat 1           | ****      | ſ    |  |  |
| Boit Beat 10 Swing    | ****      |      |  |  |
| Boit Beat 10          | ****      |      |  |  |
| Boit Beat 11 Swing    | ****      |      |  |  |
| Boit Beat 11          | ****      |      |  |  |
| Boit Beat 12 Swing    | ****      |      |  |  |
| Boit Beat 12          | ****      |      |  |  |
| Boit Beat 13 Swing    | ****      |      |  |  |
| Bbit Beat 13          | ****      |      |  |  |
| Boit Beat 14 Swing    | ****      |      |  |  |
| Bbit Beat 14          | ****      |      |  |  |
| Boit Beat 15 Swing    | ****      |      |  |  |
| Bbit Beat 15          | ****      |      |  |  |
| Boit Beat 16 Swing    | ****      |      |  |  |
| Bbit Beat 16          | ****      |      |  |  |
| 8bit Beat 17 Swing    | ****      |      |  |  |
| 8bit Beat 17          | ****      |      |  |  |
| 8bit Beat 18 Swing    | ****      |      |  |  |
| 8bit Beat 18          | ****      |      |  |  |
| 8bit Beat 19 Swing    | ****      |      |  |  |
| 8bit Beat 19          | ****      |      |  |  |
| 8bit Beat 2 Swing     | ****      |      |  |  |
| 8bit Beat 2           | ****      |      |  |  |
| Bbit Beat 20 Swing    | ****      |      |  |  |
| Bbit Beat 20          | ****      |      |  |  |
| 8bit Beat 21 Swing    | ****      |      |  |  |
| 📲 8bit Beat 21        | ****      |      |  |  |
| Boit Beat 22 Swing    | ****      |      |  |  |
| Boit Beat 22          | ****      |      |  |  |
| Boit Beat 23 Swing    | ****      |      |  |  |
| Bbit Beat 23          | ****      |      |  |  |
| 8bit Beat 24 Swing    | ****      |      |  |  |
| Boit Beat 24          | ****      |      |  |  |
|                       | Devidence |      |  |  |
| Previewer             |           |      |  |  |
|                       |           |      |  |  |

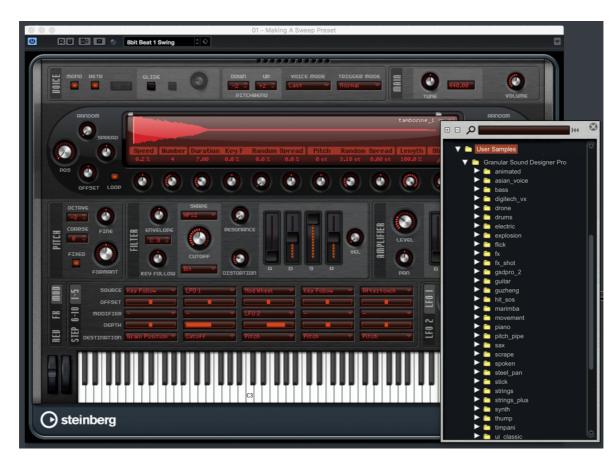

9. This is how the user samples folder looks like after installing (PadShop Pro only)

- 10. PadShop users will not be able to see the samples in the PadShop GUI but it will not affect the usage once the presets are loaded.
- 11. For information, please go to our website <u>www.onlinemusicfoundry.com</u>.